## **Lernziele**

Filialen werden im Programmbereich "Mandanten/Personalstamm" gepflegt. Wir zeigen Ihnen in diesem Kurs wie Sie in wenigen Schritten eine Filiale anlegen.

Das E-Learning liegt im interaktiven Modus, im Präsentationsmodus und im Filmmodus vor. Wechseln Sie bei Bedarf den Modus mit Hilfe der Recorder-Funktion.

## **Lernziele**

- **Sie sind in der Lage**
- **selbstständig eine Filiale anzulegen**

# **Systemvorgaben: Mandanten/Personalstamm**

## **Anlegen einer Filiale**

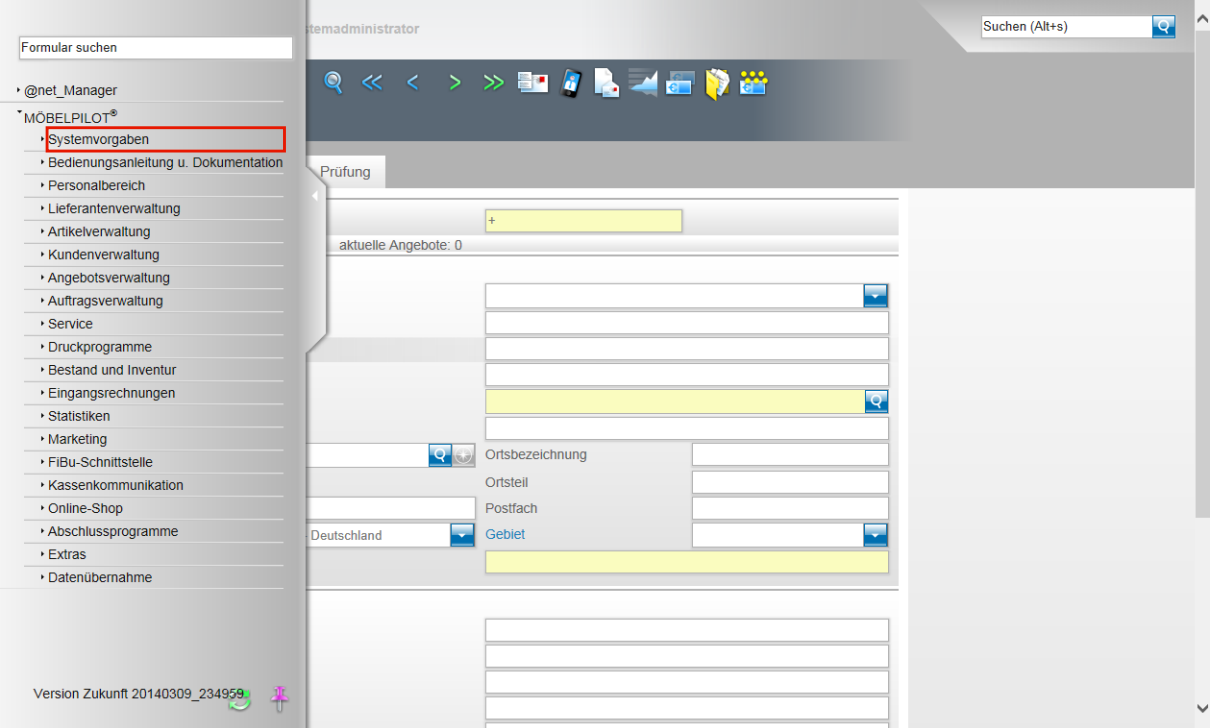

Wollen Sie beispielsweise eine neue Filiale anlegen, dann beginnen Sie diesen Vorgang zunächst mit einem Klick auf die Schaltfläche **Systemvorgaben**.

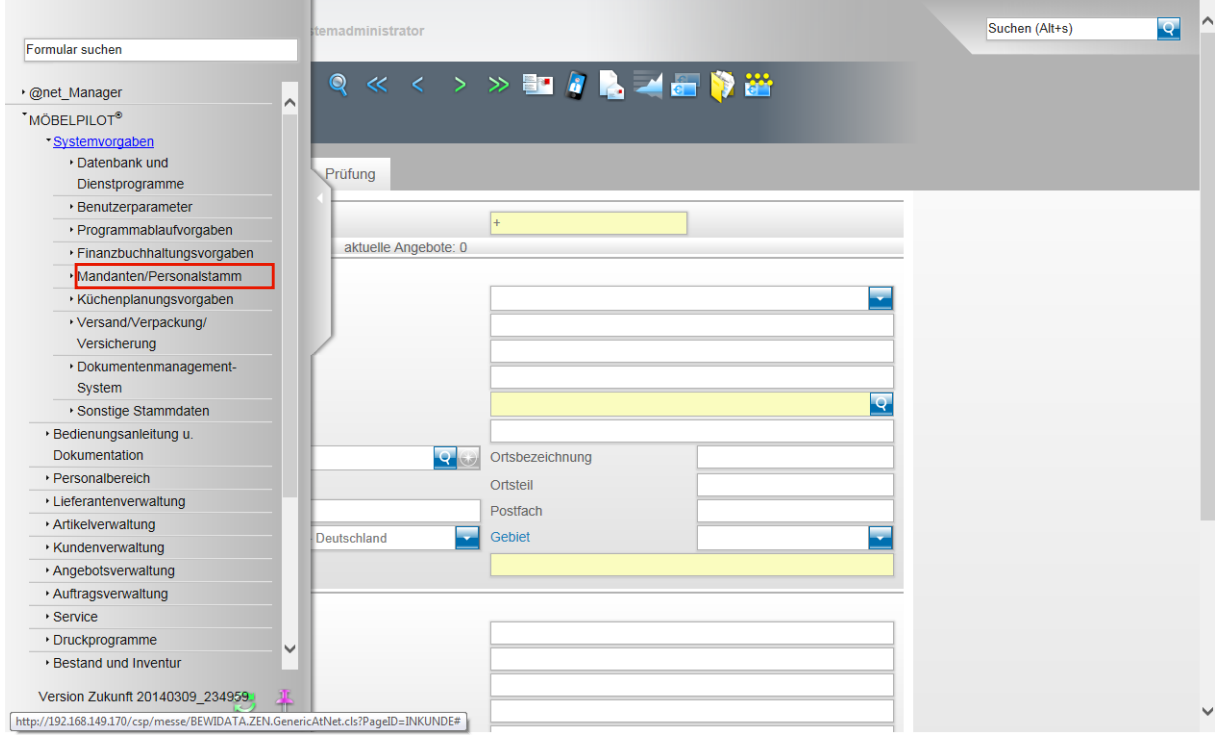

Klicken Sie danach auf die Schaltfläche **Mandanten/Personalstamm**.

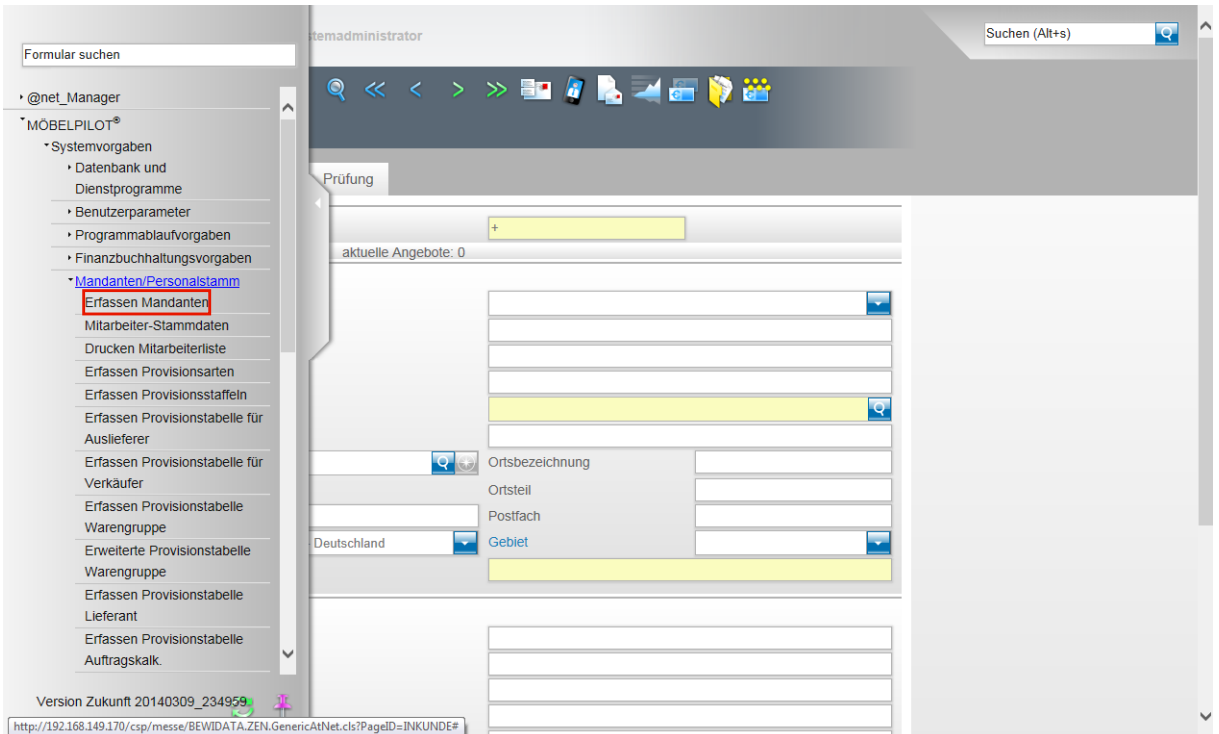

## Klicken Sie dann auf die Schaltfläche **Erfassen Mandanten**.

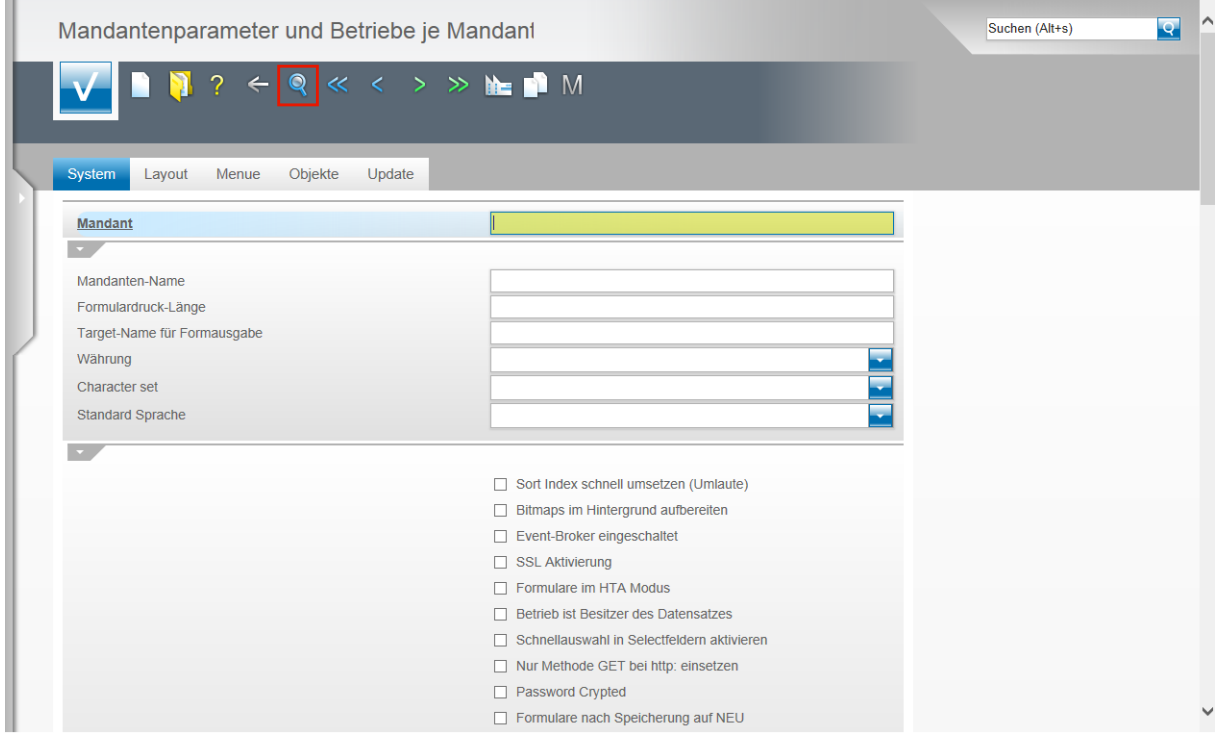

Standardmäßig wird bei der Erstinstallation der Mandant 0 hinterlegt und für diesen wird in der Regel als Mandanten-Name der Name des Möbelhauses eingepflegt. Um den Datensatz aufzurufen, klicken Sie zunächst auf den Button **Suchen**.

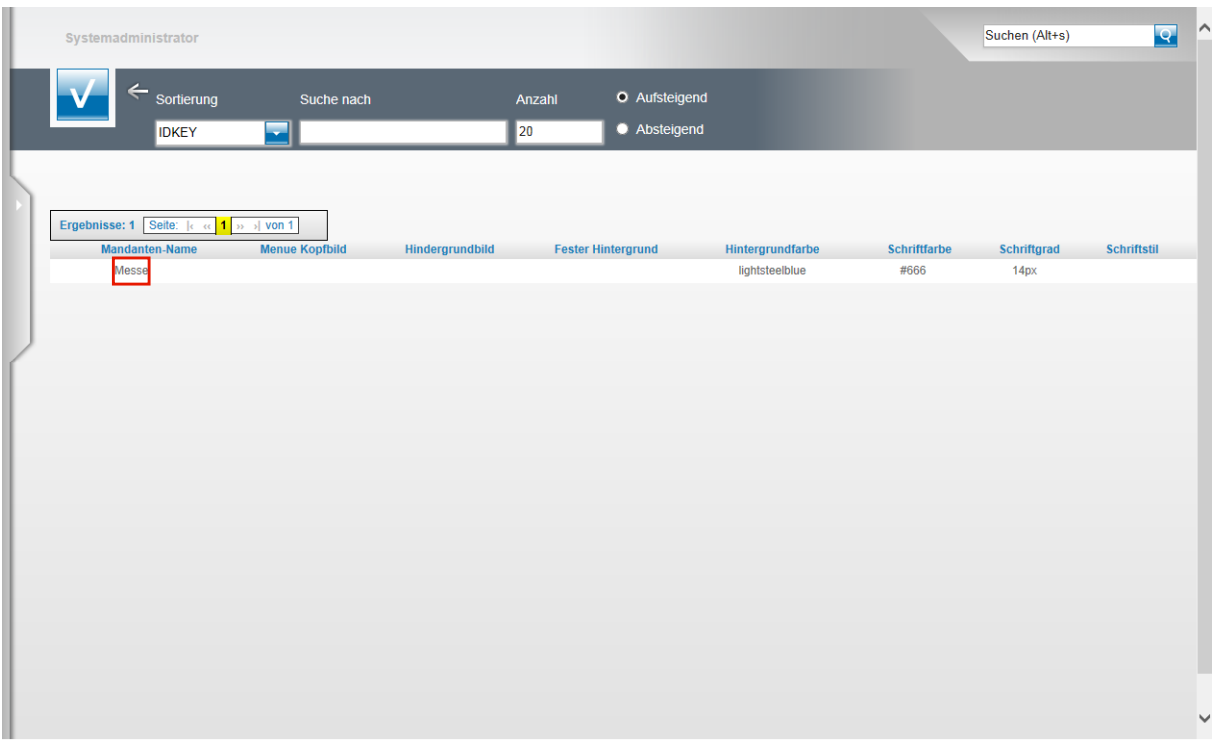

In der Regel wird jetzt im Suchergebnis auch nur ein Mandant angezeigt. Um diesen Datensatz auszuwählen klicken Sie auf den Link, in unserem Beispiel ist das der Mandanten-Name **Messe**.

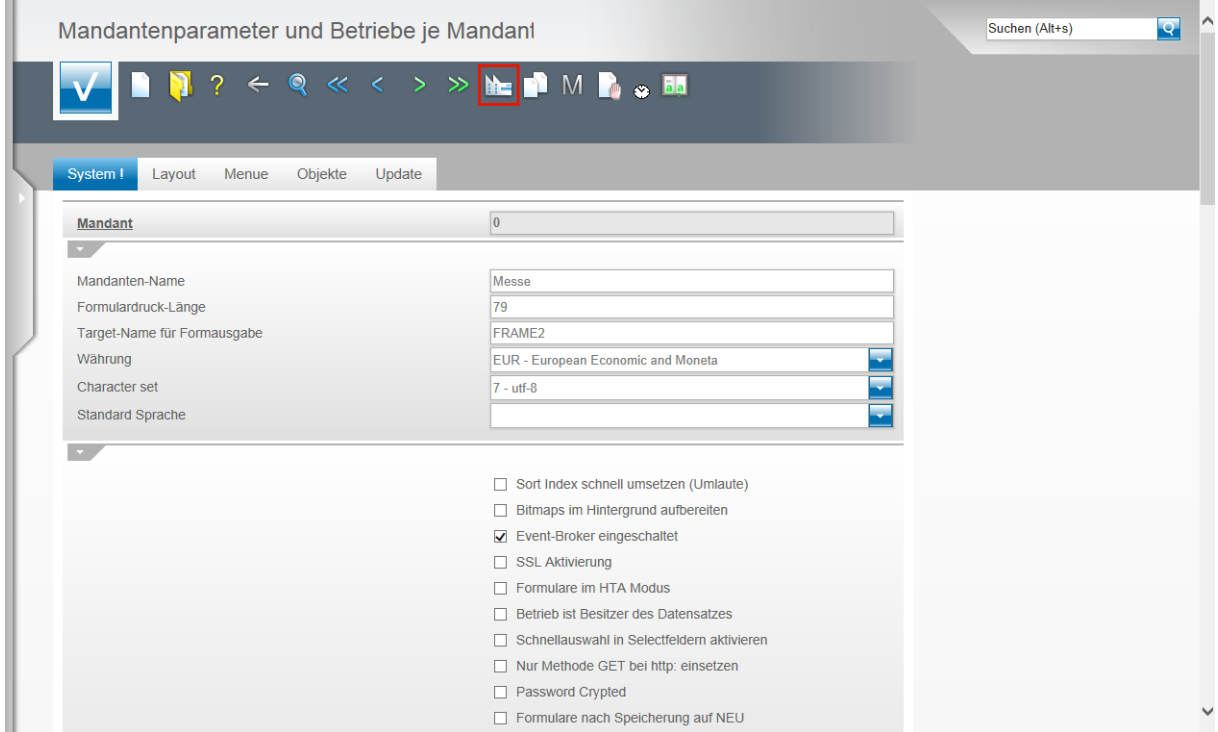

Klicken Sie auf die Schaltfläche **Erfassen Filialen**.

 $\bullet$ 

**Wie bereits erwähnt, sollte die Anlage und Veränderung von Parametern versierten Anwendern oder unserem Support vorbehalten sein. Aus diesem Grund konzentrieren wir uns in diesem Teil der Dokumentation nur auf die wesentlichen Informationen und beschreiben nicht im Einzelnen alle Formularfelder.**

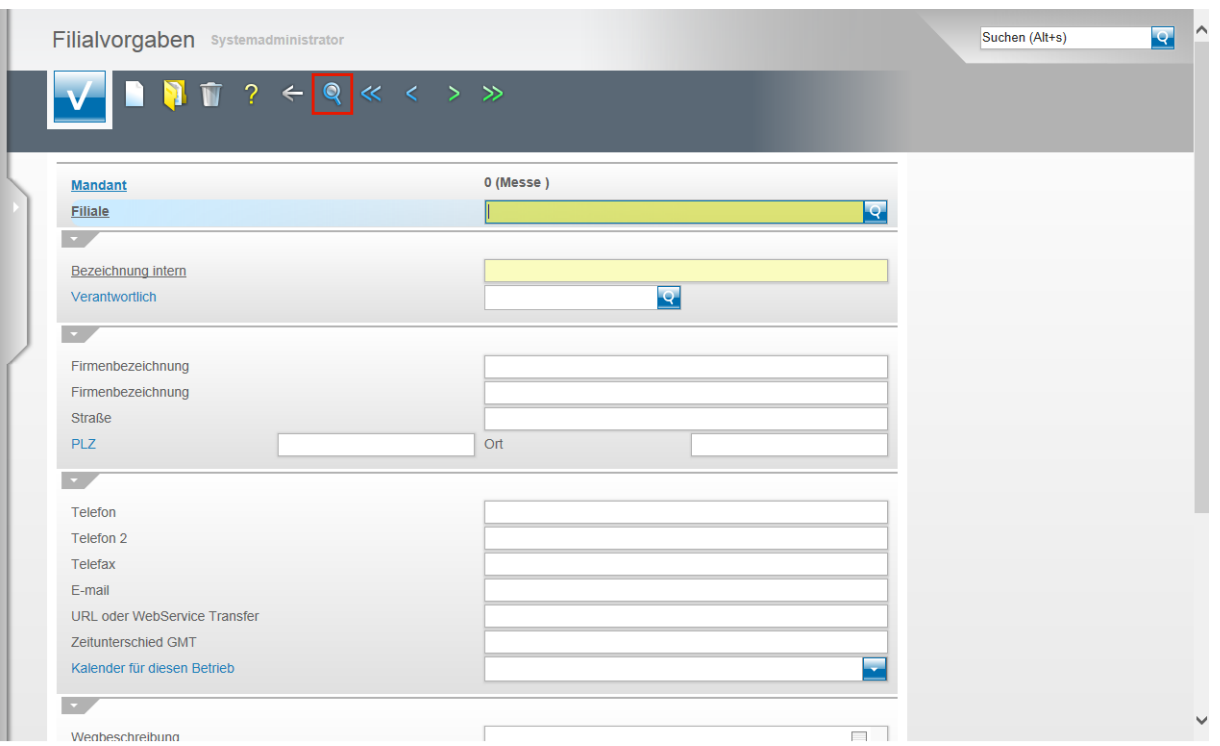

Das Programm hat jetzt das Formular **Filialvorgaben** aufgerufen. Klicken Sie zunächst wieder auf den Button **Suchen**.

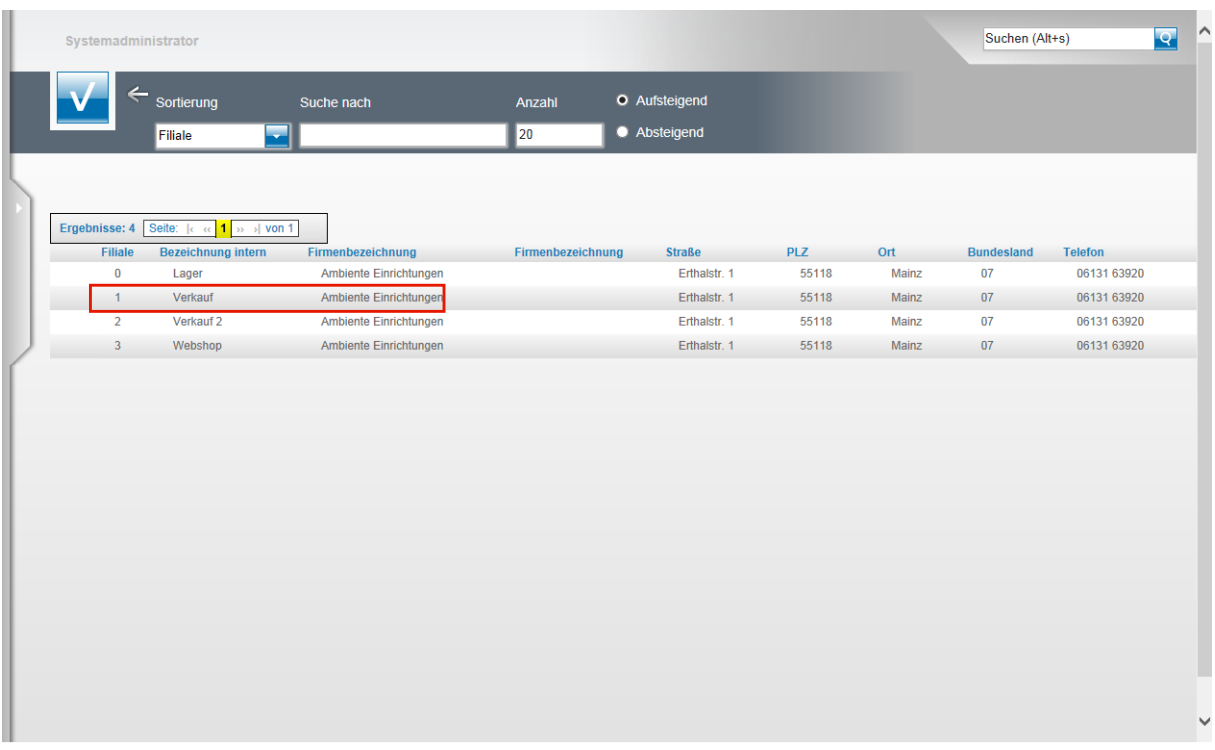

Jetzt werden Ihnen alle bereits hinterlegten Filialen, nach Filialnummer sortiert, angezeigt Wählen Sie bitte eine Filiale aus und klicken Sie auf den entsprechenden Link, in unserem Beispiel **1 - Verkauf - Ambiente Einrichtungen**.

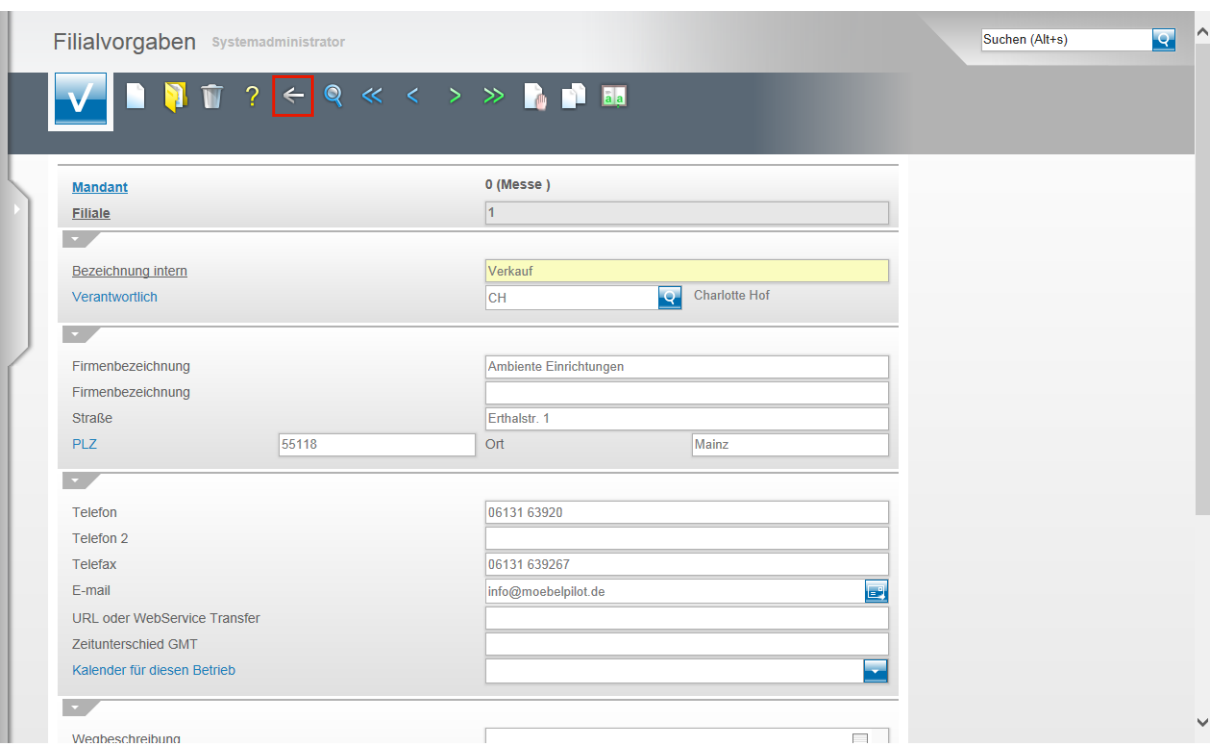

In der Abbildung sehen Sie nun die Erfassungsfelder für die Adressdaten einer Filiale. Wir empfehlen Ihnen für jedes Verkaufshaus, wie aber auch für jedes Lager, eine eigene Filialnummer zu vergeben. Bitte berücksichtigen Sie bereits an dieser Stelle, dass die Filialanlage nicht mit dem Erfassen der Adressdaten abgeschlossen ist. Es müssen noch weitere Parameter, wie beispielsweise die Belegdruck und ggf. auch die Finanzbuchhaltungsparameter eingerichtet werden. Wir empfehlen Ihnen daher, sich in so einem Fall unbedingt mit unserem Support abzustimmen. Um das Formular wieder zu verlassen und um zur Übersicht zurückzukehren, klicken Sie bitte auf den Button **Zurück**.

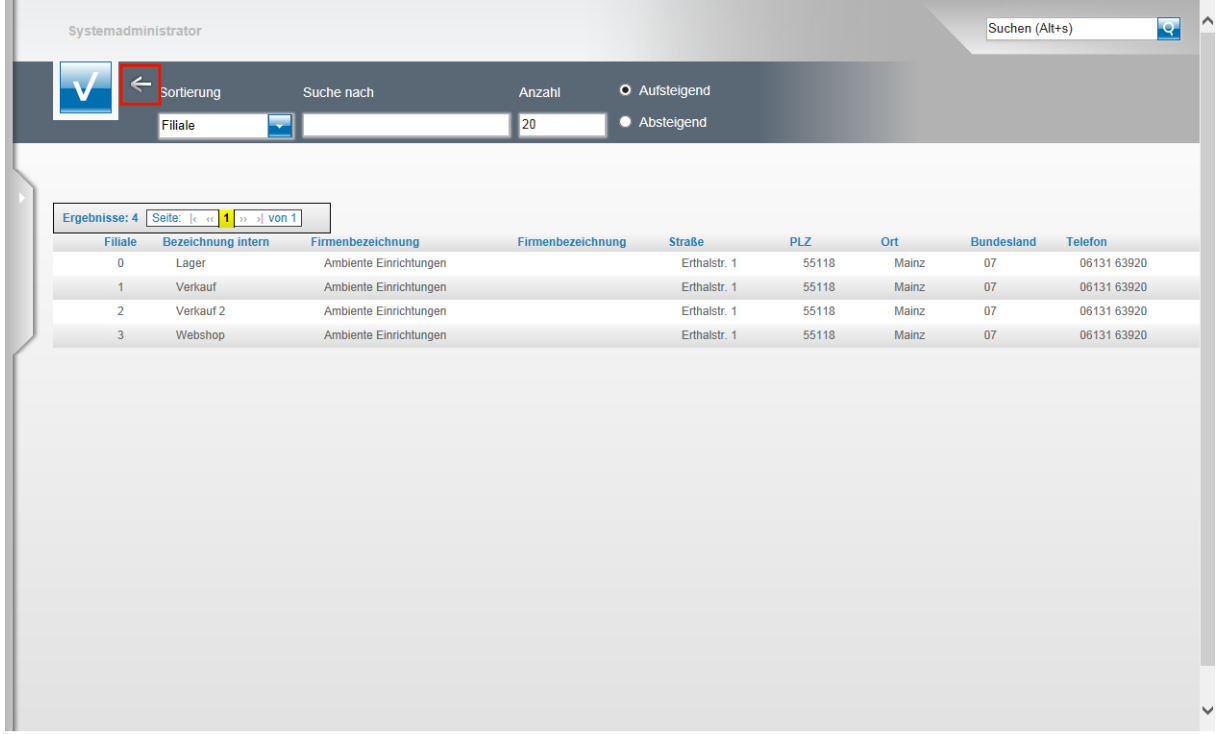

Wollen Sie keine weitere Filiale aufrufen und zum Formular **Filialvorgaben** zurückkehren, so klicken Sie noch einmal auf den Button **Zurück**.

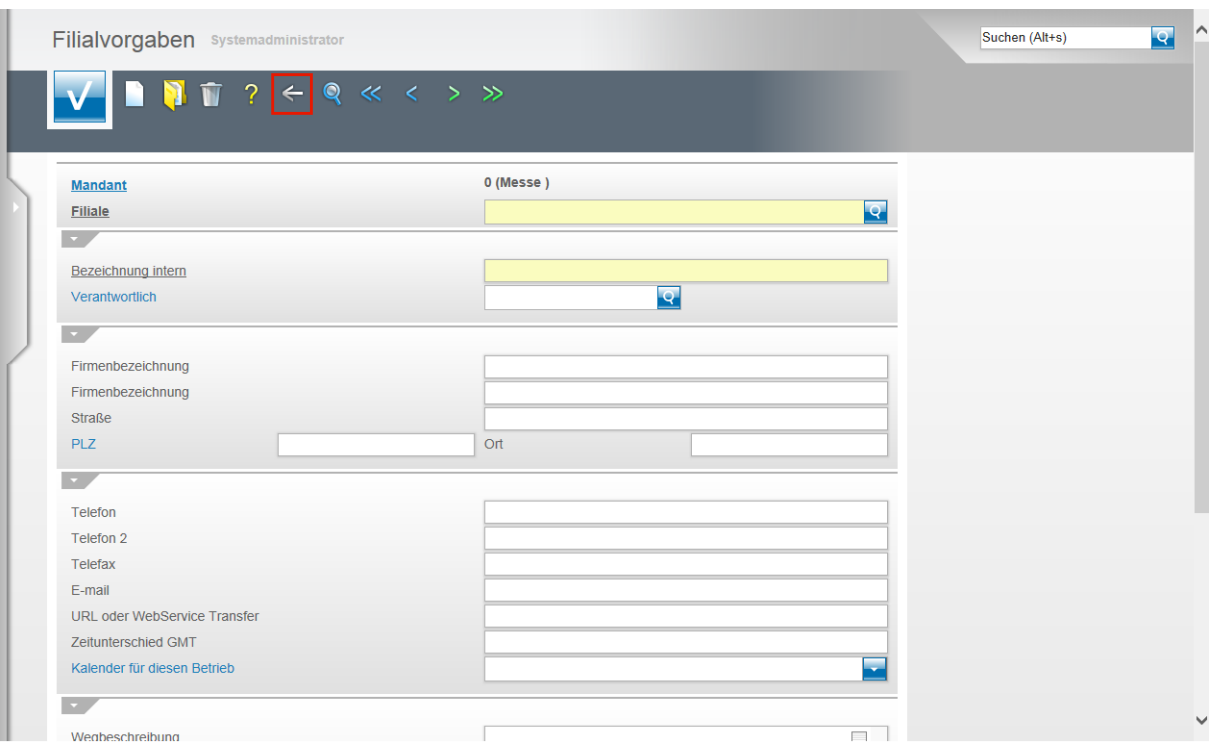

## Mit einem weiteren Klick auf den Button **Zurück** gelangen Sie wieder zum Formular **Mandantenparameter**.

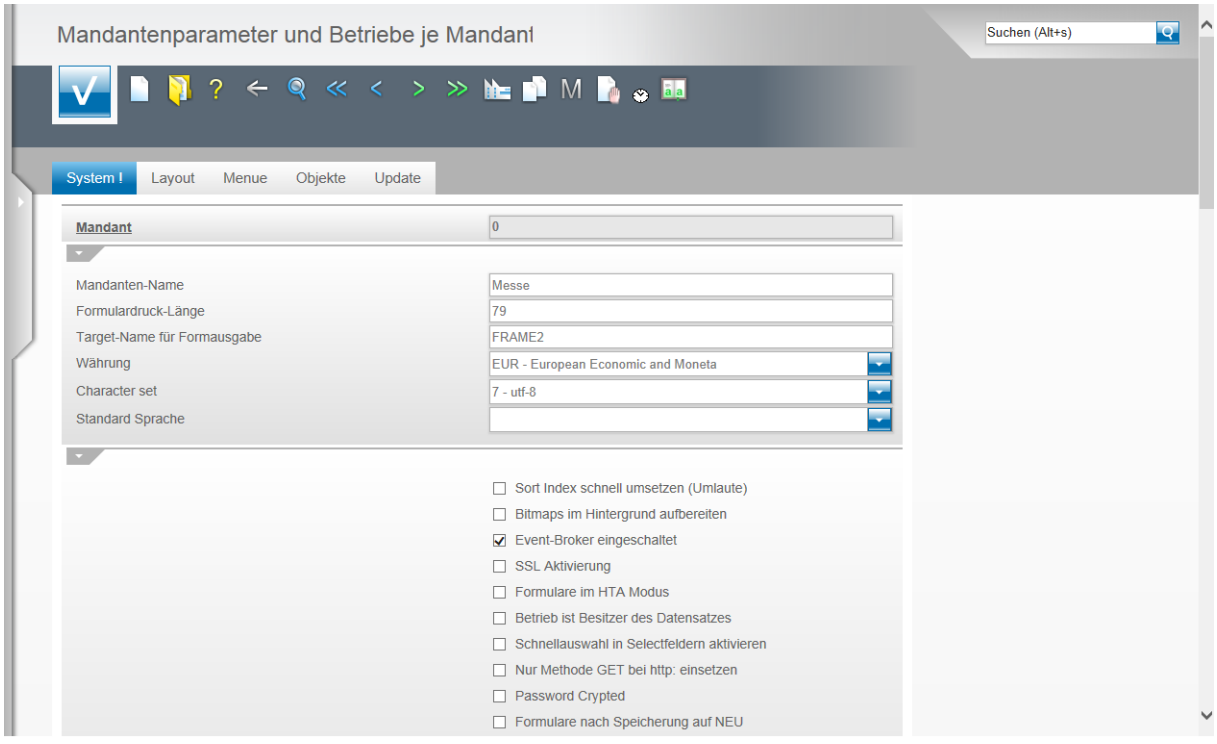

An diesem Beispiel haben wir Ihnen gezeigt, wie und wo man Filialparameter anlegt. Gleichzeitig haben wir Ihnen an diesem Beispiel noch einmal aufgezeigt, wie man Formulare und Unterformulare aufruft.